## LIGHTING **Nuevo Instructivo PSE**

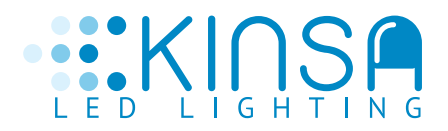

**Paso 1**

### **Favor ingrese a el siguiente link:**

*https://www.psepagos.co/PSEHostingUI/BasicTicketOffice.aspx?ID=5685*

Aquí encontrará el siguiente portal:

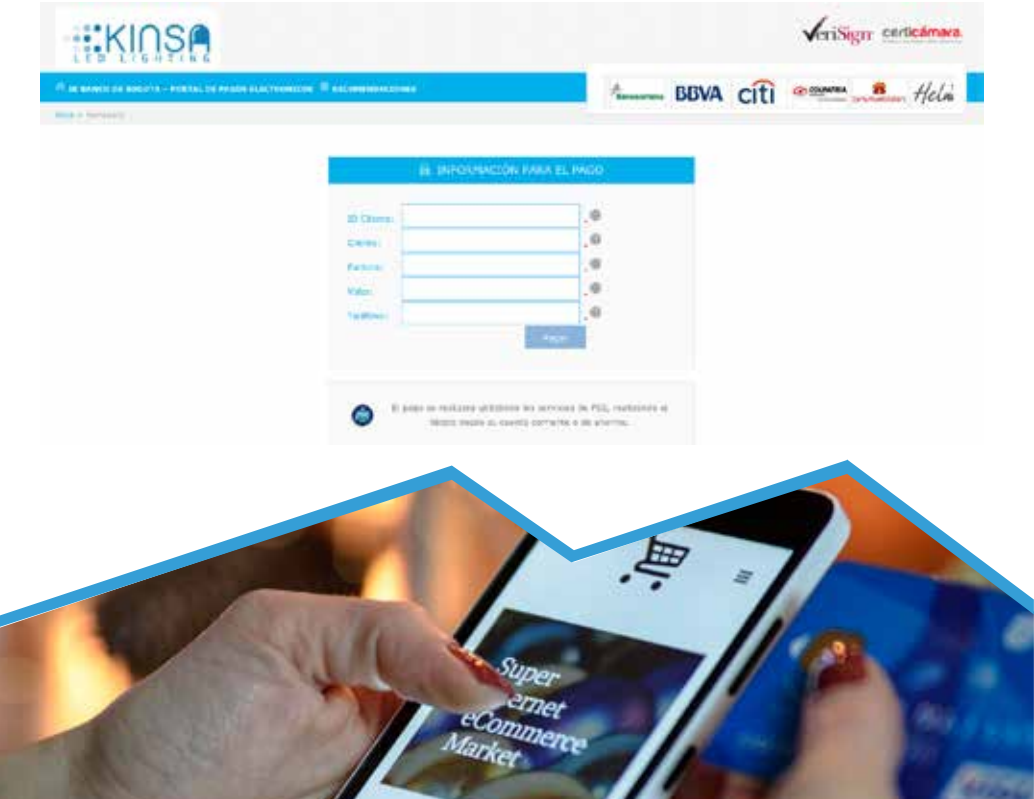

## SA trus nee GHTING

œ

Tap / Insert / Swipe Your Card

A235

#### **Paso 2**

#### **A continuación deberá ingresar los datos solicitados.**

Importante registrar los datos a quien se va facturar favor **NO** ingresar los datos de Supiscina en caso de que sea un anticipo en el campo de factura digitar 0000 y si conoce el número de la factura agradecemos digitarla.

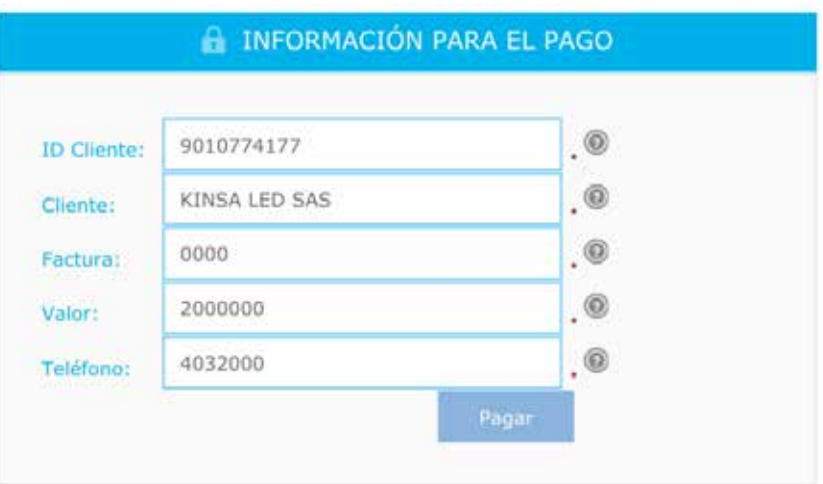

# **WEB KINSA**

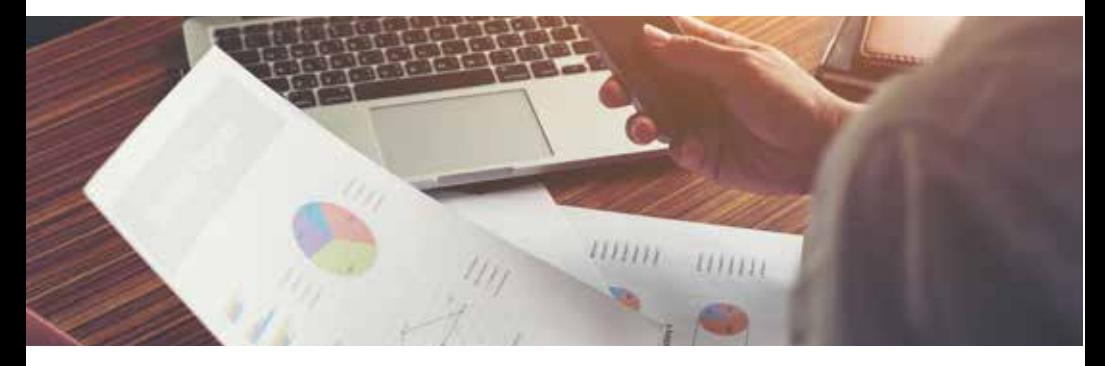

## **Paso 3**

Haga click en el botón de pagar y encontrará la siguiente pantalla, favor elegir sí la cuenta pertenece a una persona o a una empresa y el banco al que pertenece la cuenta:

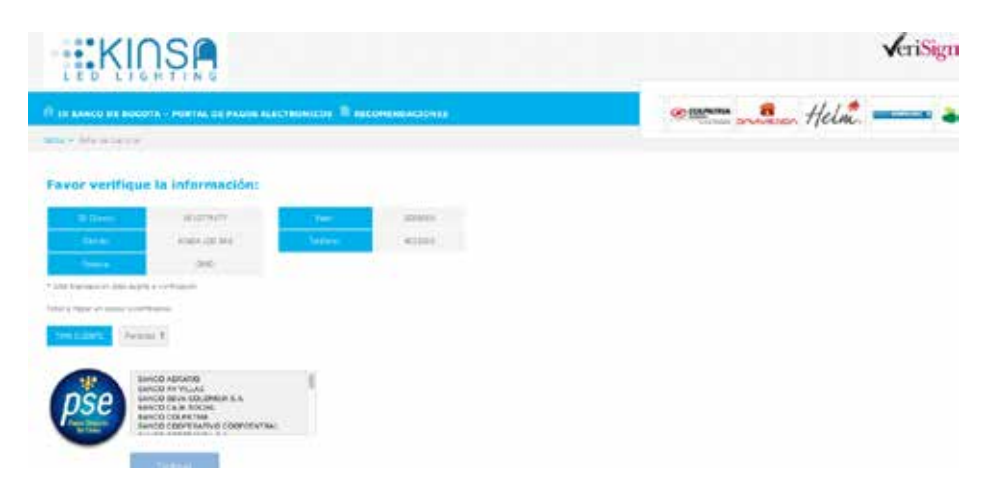

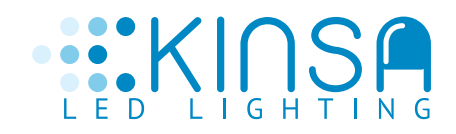

#### **Paso 4**

De click en continuar y encontrará la siguiente pantalla, finalmente dar click en quiero registrarme ahora:

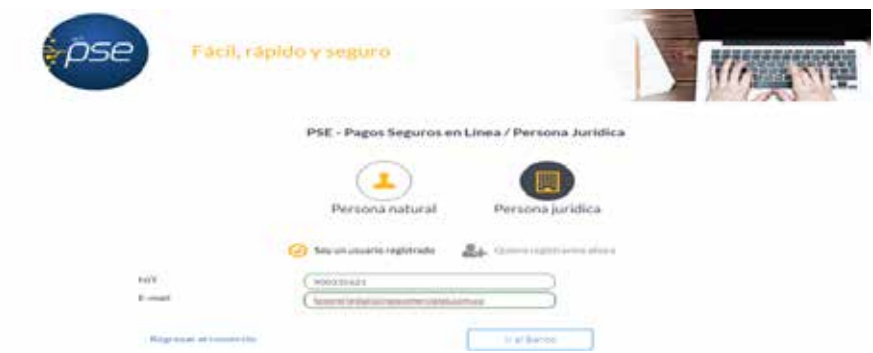

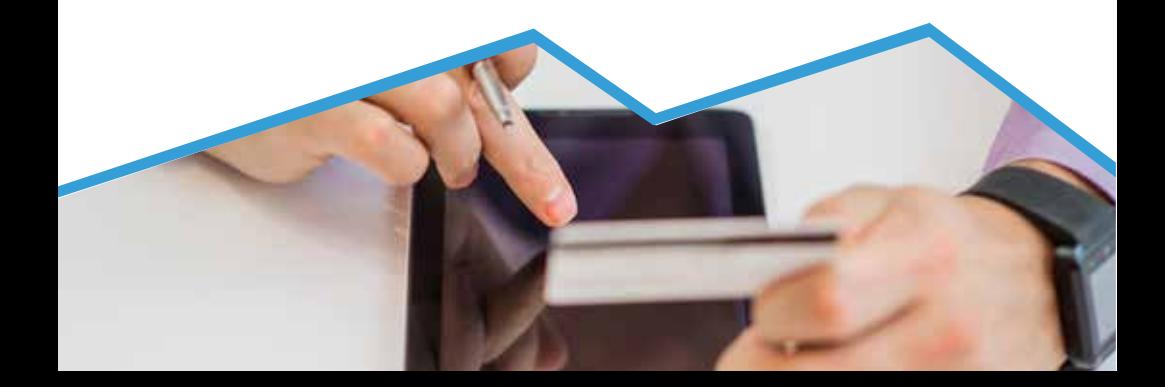

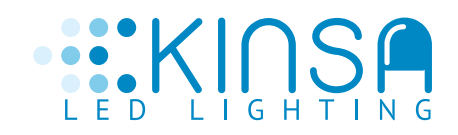

#### **Paso 5**

Debe registrar los siguientes datos, aceptar voluntariamente los términos y seguir con el pago:

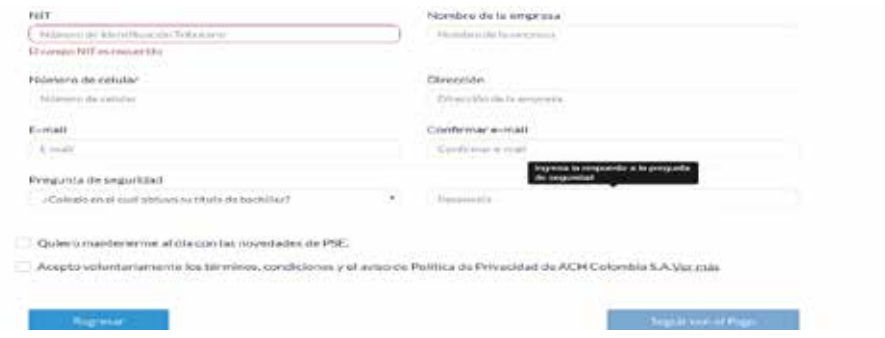

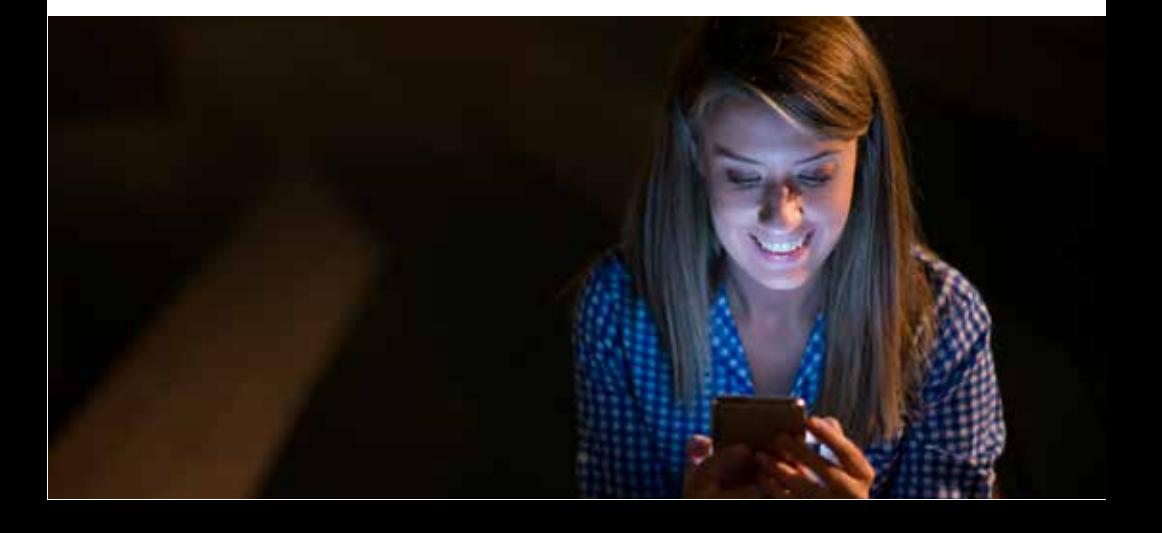

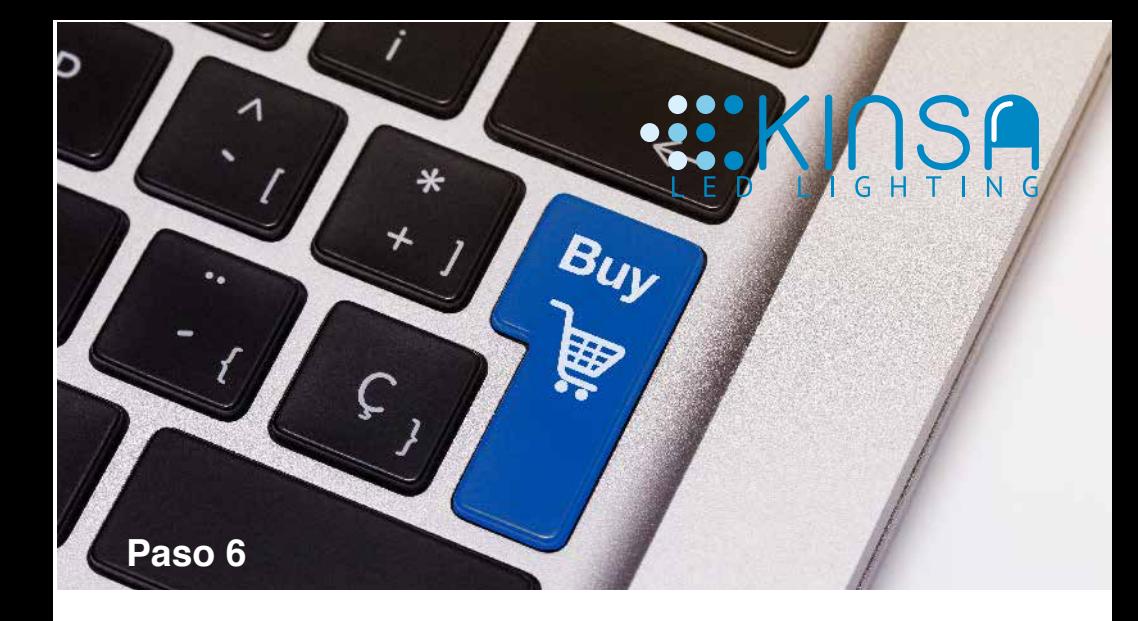

Encontrará la página del banco donde tiene la cuenta para realizar el pago:

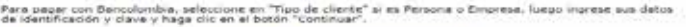

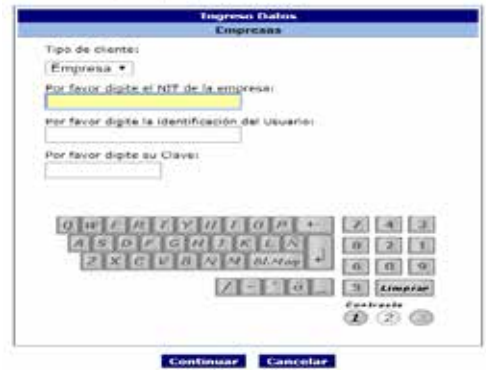

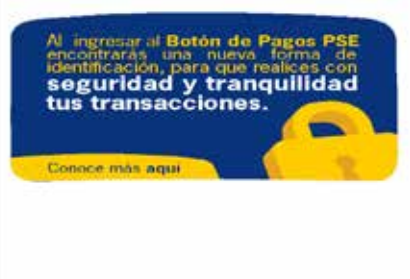

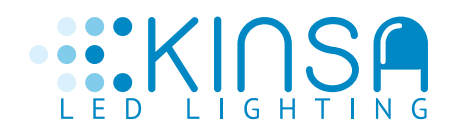

#### **En caso de tener cuenta:**

En **BANCO DE BOGOTÁ** agradecemos **no usar pagos PSE**  sino realizar transferencia a la **cuenta ahorros N. 015108434 a Nombre de KINSA LED SAS Nit 901.077.417-7** para que su pago se refleje de inmediato.

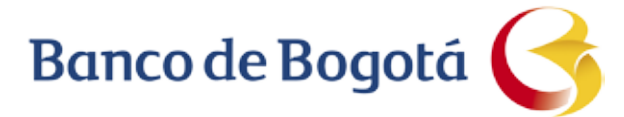

#### **Tener presente:**

Favor tener presente los cortes de los ciclos en el banco que tiene la cuenta, debido a que cada banco maneja sus propios horarios de envío de información a ACH, para poder estar seguros que su pago quede abonado en nuestra cuenta el mismo día.

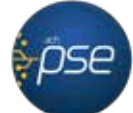

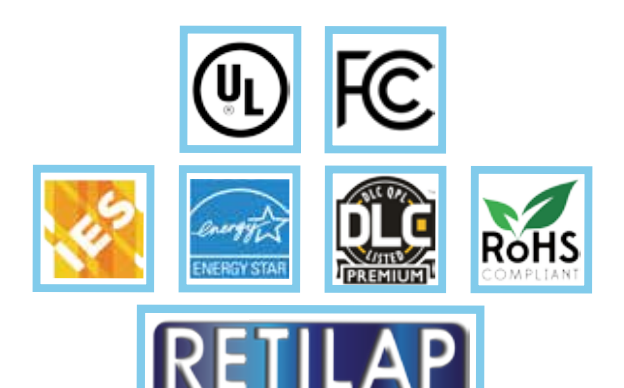

**TECNICO** ALUMBRADO PÚBLICO

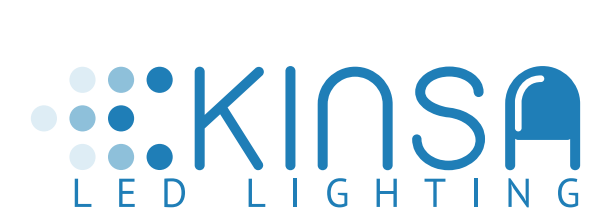

**Bogotá Calle 27 # 15 - 24 Zona Industrial Paloquemado Email: Servicioalcliente@kinsa-led.com.co Tel: 4032000**